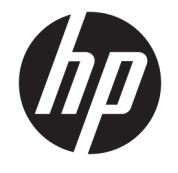

ユーザー ガイド

© Copyright 2019 HP Development Company, L.P.

HDMI、HDMI ロゴ、および High-Definition Multimedia Interface は、HDMI Licensing LLC の 商標または登録商標です。NVIDIA および G-SYNC は、NVIDIA Corporation の米国およびそ の他の国における商標または登録商標で す。Microsoft および Windows は米国および その他の国における Microsoft Corporation の商標または登録商標です。

本書の内容は、将来予告なしに変更される ことがあります。HP 製品およびサービスに 対する保証は、当該製品およびサービスに 付属の保証規定に明示的に記載されている ものに限られます。本書のいかなる内容 も、当該保証に新たに保証を追加するもの ではありません。本書に記載されている製 品情報は、日本国内で販売されていないも のも含まれている場合があります。本書の 内容につきましては万全を期しております が、本書の技術的あるいは校正上の誤り、 省略に対して責任を負いかねますのでご了 承ください。

#### **製品についての注意事項**

このガイドでは、ほとんどのモデルに共通 の機能について説明します。一部の機能 は、お使いの製品では使用できない場合が あります。最新版のユーザー ガイドを確認 するには、HP のサポート Web サイト、 <https://support.hp.com/jp-ja/> にアクセスし、 説明に沿ってお使いの製品を探します。 **[ユーザー ガイド]**を選択します。

改訂第 1 版:2019 年 4 月

初版:2018 年 8 月

製品番号: L33294-292

## **このガイドについて**

このガイドでは、モニターの特長、モニターの設置方法、ソフトウェアの使用方法、および技術仕様 について説明します。

**警告!**回避しなければ死亡または重傷に至る**可能性のある**危険な状況を示します。

**注意:**回避しなければ軽度または中度の傷害に至る**可能性のある**危険な状況を示します。

- **重要:**重要と考えられるものの、危険性に関わるとは見なされない情報を示します(本体の損傷に関 する記載など)。説明に沿って正しく操作しなければ、データの損失やハードウェアまたはソフト ウェアの破損を引き起こす可能性があることをユーザーに警告します。また、概念を説明したり、タ スクを完了したりするための重要な情報を示します。
- **注記:**本文の重要なポイントを強調または補足する追加情報を示します。
- **ヒント:**タスクを完了させるために役立つヒントを示します。

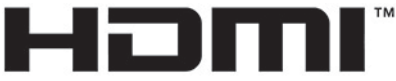

HIGH-DEFINITION MULTIMEDIA INTERFACE

この製品には HDMI (High-Definition Multimedia Interface) テクノロジが搭載されています。

# 目次

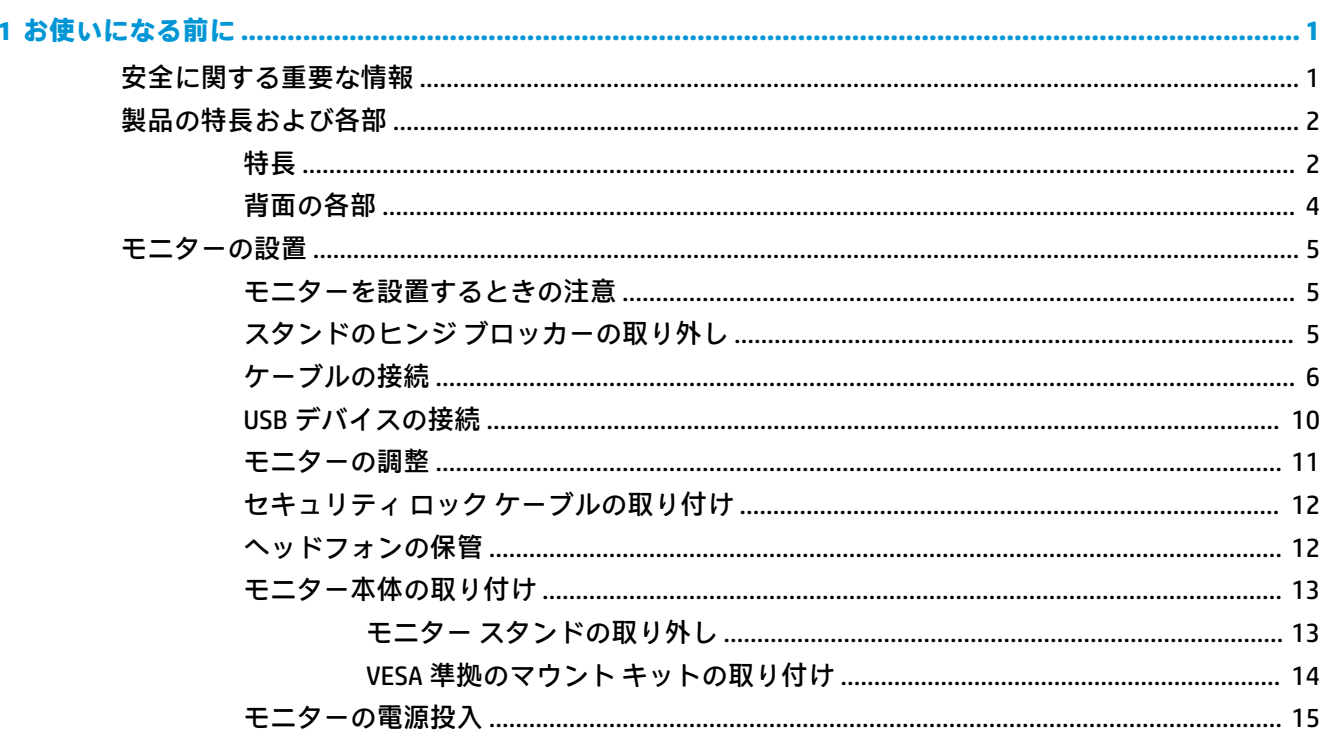

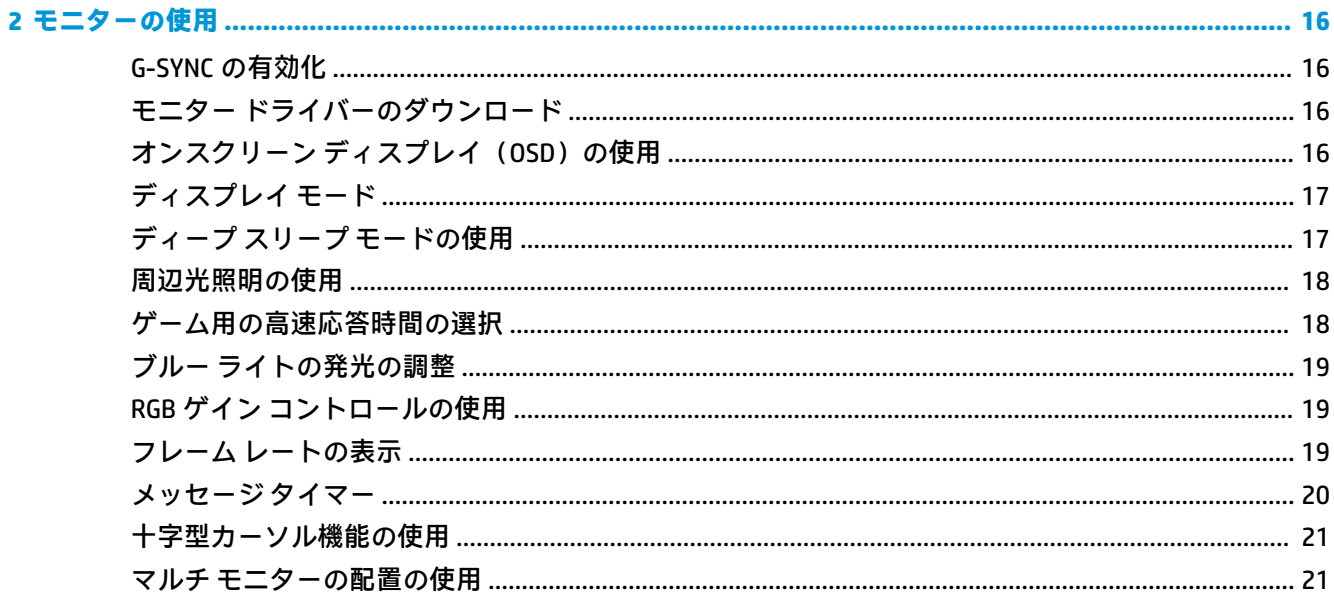

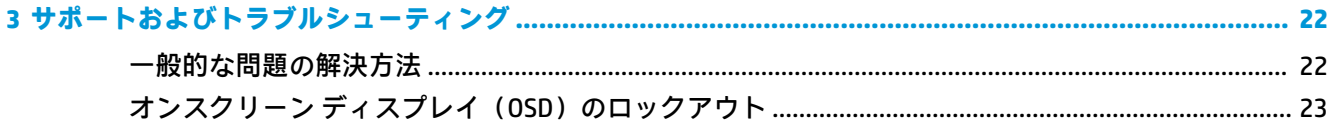

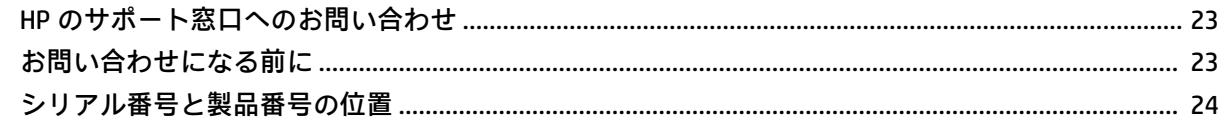

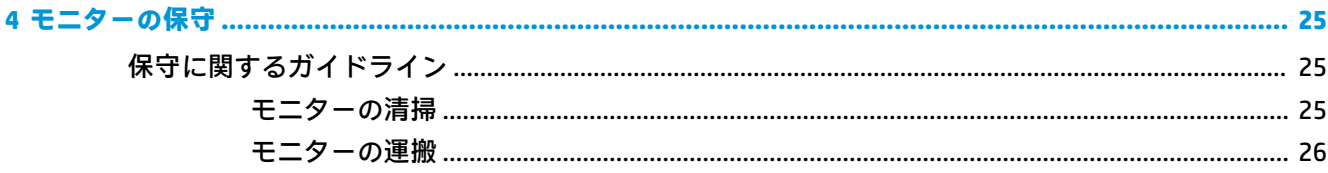

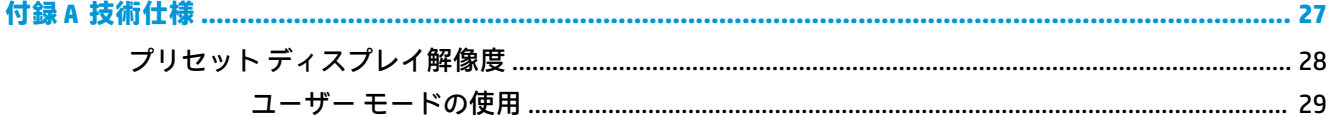

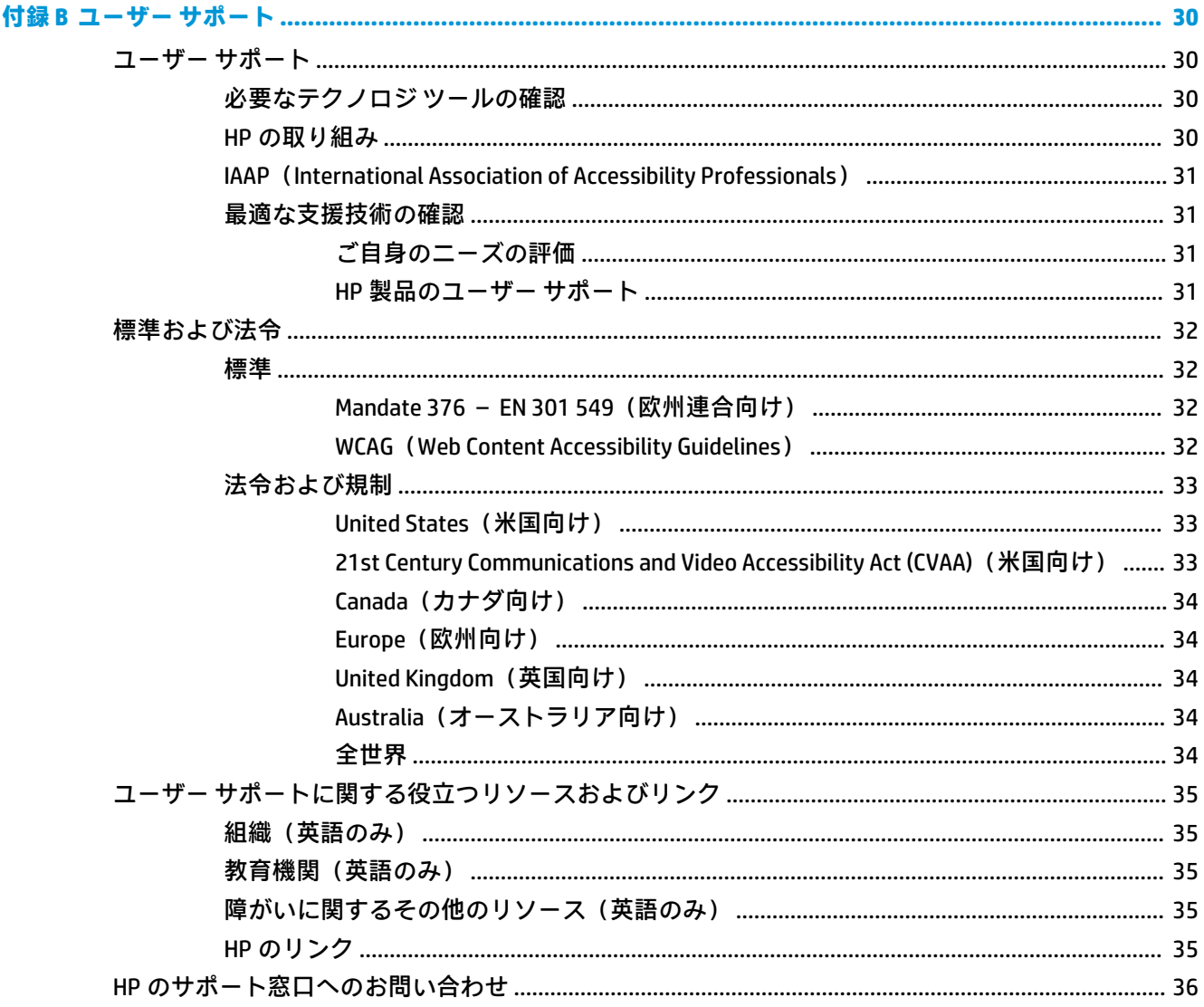

# <span id="page-6-0"></span>**1 お使いになる前に**

## **安全に関する重要な情報**

外部電源アダプターおよび電源コードがモニターに付属している場合があります。この製品を日本 国内で使用する場合は、製品に付属している電源コードのみをお使いください。また、付属している 電源コードは他の製品には使用できません。モニターに接続する適切な外部電源コードについて詳 しくは、『Product Notices』(製品についての注意事項)を参照してください。このドキュメントは、 ドキュメント キットに収録されています。

**警告!**感電や装置の損傷を防ぐため、必ず以下の注意事項を守ってください。

- 電源コードは常に、装置の近くの手が届きやすい場所にある電源コンセントに接続してくださ い。
- 安全に使用するため、必ず電源コードのアース端子を使用してアース(接地)してください。2 ピンのアダプターを接続するなどして電源コードのアース端子を無効にしないでください。 アース端子は、製品を安全に使用するための重要な装置です。
- モニターへの外部電源の供給を完全に遮断して待機電力をカットするには、電源を切った後、電 源コードをコンセントから抜いてください。電源コードを電源コンセントから抜くときは、プラ グの部分を持ってください。電源コードおよび電源コンセントの外観は国や地域によって異な ります。

安全のために、電源コードや電源ケーブルの上には物を置かないでください。モニターに接続するす べてのコードおよびケーブルについて、踏んだり、抜けたり、引っかかったり、人がつまずいたりし ないように注意する必要があります。

操作する人の健康を損なわないようにするため、製品とともに提供されているユーザー ガイドの中の 『快適に使用していただくために』をお読みください。正しい作業環境の整え方や、作業をするとき の正しい姿勢、および健康上/作業上の習慣について説明しており、さらに、重要な電気的/物理的安 全基準についての情報も提供しています。このガイドは、HP の Web サイト[、http://www.hp.com/ergo/](http://www.hp.com/ergo/)  (英語サイト)から[日本語]を選択することで表示できます。

**重要:**モニターおよびコンピューターの損傷を防ぐために、コンピューターおよび周辺装置(モニ ター、プリンター、スキャナーなど)のすべての電源コードをマルチソケットや無停電電源装置(UPS) などのサージ防止機能のあるサージ保安器に接続してください。マルチソケットの種類によっては、 サージに対応していない場合があります。サージ防止機能のあるマルチソケットを使用することを おすすめします。サージ防止に失敗した場合は機器を交換できるように、損傷交換ポリシーを提供し ている製造販売元のマルチソケットを使用してください。

お使いのモニターは、十分な大きさがあり丈夫で安定しているモニター設置用の台などに設置してく ださい。

- **警告!**化粧だんす、本棚、棚、机、スピーカー、チェスト、またはカートなどの上にモニターを不用 意に置いた場合、モニターが倒れて怪我をするおそれがあります。
- **注記:**この製品は、エンターテインメント目的に適しています。モニターを設置するときは、近くに ある光源やその他の周辺光が原因で画面の乱反射が起きることのないよう、照明を調節した環境に設 置するようにしてください。

## <span id="page-7-0"></span>**製品の特長および各部**

**特長**

この製品は NVIDIA® G-SYNC に対応したモニターです。スムーズで没入感のあるゲーム体験を提供し ます。NVIDIA G-SYNC を使用するには、モニターに接続されている外部ソースに NVIDIA G-SYNC 10 シ リーズ以上のグラフィックス カードが装着されている必要があります。最適なゲーム プレイを実現 するために、サポートされている最新のグラフィックス ドライバーもインストールすることをおすす めします。

NVIDIA G-SYNC テクノロジーは、ゲーム プレイでストレスの原因になるスタッタリングやティアリン グを軽減するために、モニターのリフレッシュ レートをグラフィックス カードのフレーム レートと 同期します。G-SYNC 対応モニターとの互換性については、お使いのグラフィックス カードの製造元 に問い合わせてください。詳しくは、16 ページの G-SYNC [の有効化を](#page-21-0)参照してください。

**注記:**NVIDIA G-SYNC を使用するには、モニターとシステムを DisplayPort ケーブルで接続する必要が あります。詳しくは、16 ページの G-SYNC [の有効化を](#page-21-0)参照してください。

**注記:**適切なリフレッシュ レートは、モニターによって異なります。詳しくは、 <http://www.geforce.com/hardware/technology/g-sync/> を参照してください。

このモニターの特長は以下のとおりです。

- 1920 × 1080 FHD 以下の解像度をサポートする、24.5 インチ(対角長 62.2 cm)の表示領域
- 傾斜角度および高さ調整機能
- HDMI (High-Definition Multimedia Interface) ビデオ入力
- DisplayPort ビデオ入力
- すべての入力で使用される HDCP(High-bandwidth Digital Content Protection)
- USB ハブ (アップストリーム ポート×1、ダウンストリーム ポート×2)
- オーディオ出力(ヘッドセット)コネクタ
- DisplayPort および USB Type-B-USB Type-A の各ケーブルが付属
- プラグ アンド プレイ機能(お使いのオペレーティング システムでサポートされる場合)
- 簡単な設定で画面の最適化を可能にする、オンスクリーン ディスプレイ (OSD) による画面調節 機能(10 言語に対応)
- モニター画面に表示されるフレームレート(fps)インジケーター (OSD メニューで調節可能)
- モニター画面に表示されるメッセージ タイマー (OSD メニューで調節可能)
- モニター画面に表示されるゲーム用十字型カーソル (OSD メニューで調節可能)
- 別売のセキュリティ ロック ケーブル用のスロットをモニターの背面に装備
- フルレンジ LED を使用した設定可能な周辺光照明
- 便利なヘッドフォン保管フックをモニター スタンドに装備
- 高いリフレッシュ レートの NVIDIA G-SYNC™テクノロジーが PC ゲームで効果を発揮。短い応答時 間とよりリアルなゲーム体験を実現
- GeForce GTX 搭載のデスクトップまたはノートブックの GPU にモニターのリフレッシュ レートを同期することで表示が滑らかになり、スタッタリングやティアリングを軽減し、表 示遅延も最小限に抑えます。
- 表示遅延の少ない、非常にスムーズなゲーム プレイが体験できます。
- NVIDIA の ULMB (Ultra Low Motion Blur) モードが追加。画面上をすばやく動くオブジェクトのぶ れを軽減し、ゴーストを最小限に抑えます。ULMB モードでは、動いているオブジェクトが通常 のモードよりシャープに見えます。ULMB モードは DisplayPort 入力でのみ利用できます。
- モニターを壁面取り付け器具またはスイング アームに取り付けるための VESA 準拠の取り付け 機能
- **注記:**安全情報および規定に関する情報については、ドキュメント キットに収録されている『Product Notices』(製品についての注意事項)を参照してください。最新版のユーザー ガイドを確認するには、 HP のサポート Web サイト[、https://support.hp.com/jp-ja/](https://support.hp.com/jp-ja/) にアクセスし、説明に沿ってお使いの製品を 探します。**[ユーザー ガイド]**を選択します。

<span id="page-9-0"></span>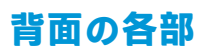

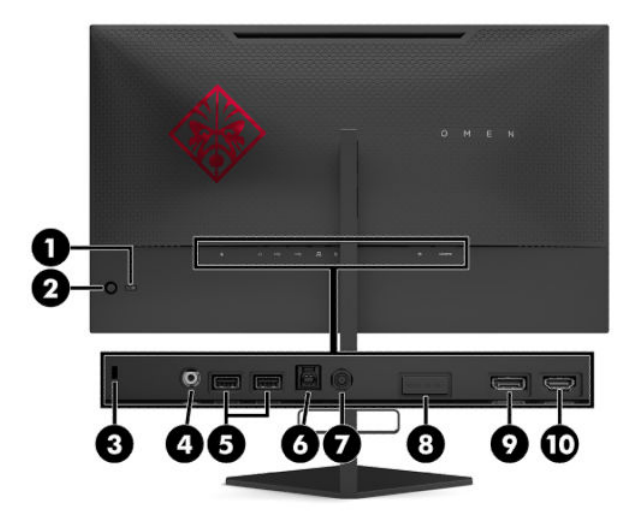

### **表 1-1 背面の各部とその説明**

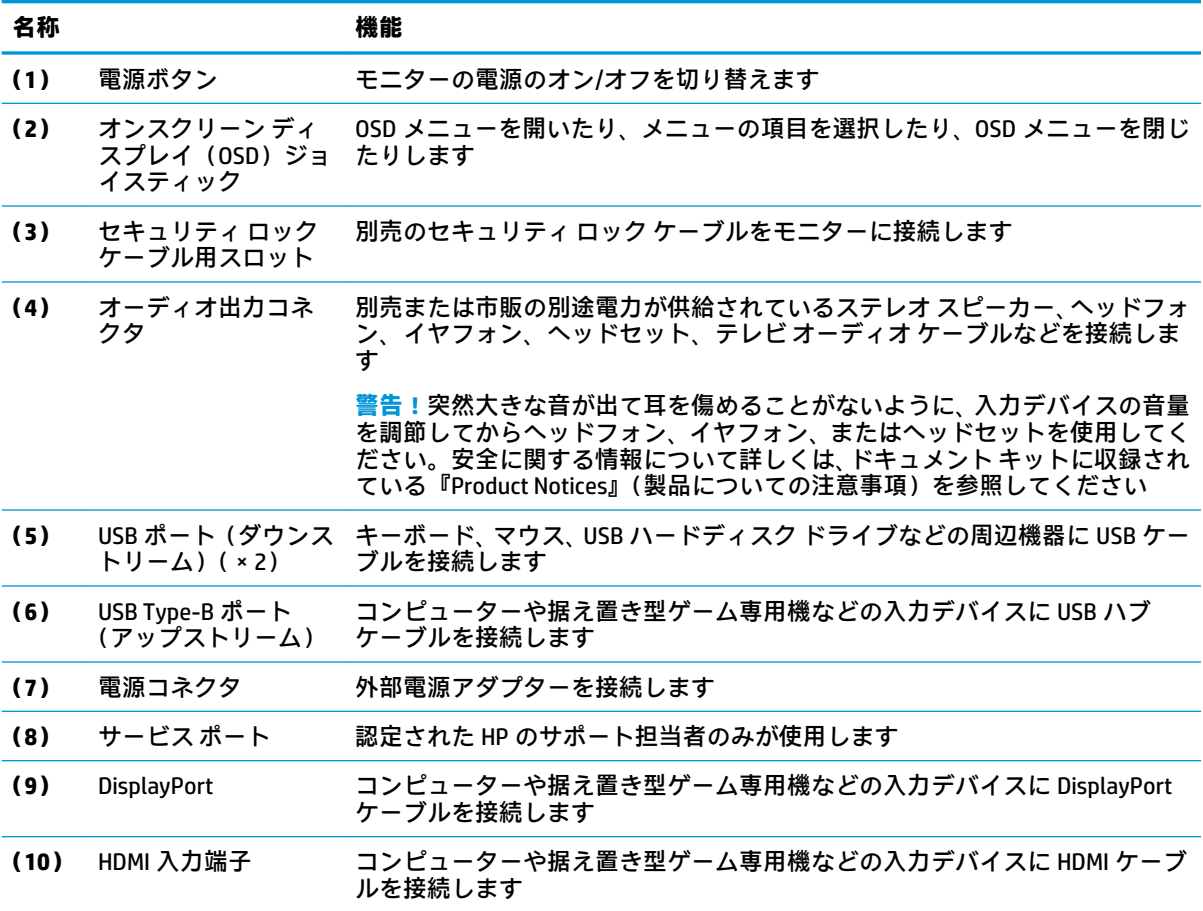

# <span id="page-10-0"></span>**モニターの設置**

## **モニターを設置するときの注意**

- **警告!**操作する人の健康を損なわないようにするため、『快適に使用していただくために』をお読み ください。正しい作業環境の整え方や、作業をするときの正しい姿勢、および健康上/作業上の習慣に ついて説明しており、さらに、重要な電気的/物理的安全基準についての情報も提供しています。この ガイドは、HP の Web サイト[、http://www.hp.com/ergo/](http://www.hp.com/ergo/) (英語サイト)から[日本語]を選択することで 表示できます。
- **重要:**モニターの損傷を防止するため、LCD パネルの表面には触れないでください。パネル面への圧 力によって、液晶に色むらや歪みが発生する場合があります。このような状態になった場合、画面を 元に戻すことはできません。

**重要:**画面を傷つけたり、汚したりすることや、コントロール ボタンを損傷したりすることを防止す るために、モニターの前面を下向きにして、保護用のシートまたは研磨剤が入っていない布を敷い た、安定した平らな場所に置きます。

## **スタンドのヒンジ ブロッカーの取り外し**

モニターは、ヒンジ ブロッカーによってモニター本体がスタンドの最も低い位置に固定された状態で 出荷されます。モニター本体の高さを調節するには、ヒンジ ブロッカーを取り外す必要があります。

ヒンジ ブロッカーを取り外すには、モニター本体をゆっくりと押し下げ(1)、ヒンジ ブロッカーをス タンドから引き抜きます(2)。

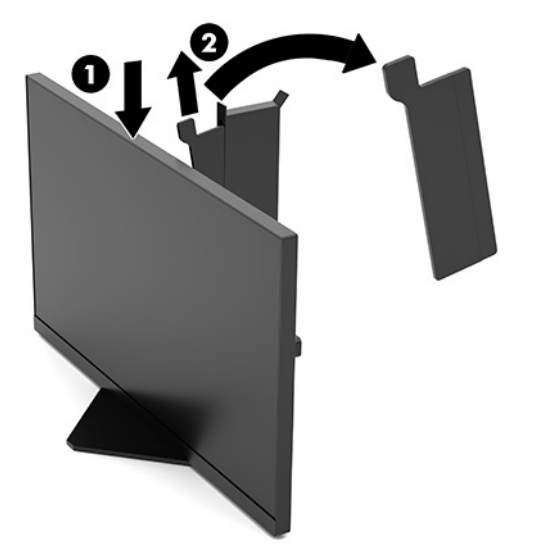

## <span id="page-11-0"></span>**ケーブルの接続**

**注記:**モニターには、DisplayPort ビデオ ケーブルが付属しています。

- **1.** モニターを、コンピューターまたは入力デバイスの近くの、作業がしやすく通気の良い安定した 場所に置きます。
- **2.** ケーブルを接続する前に、ケーブルをモニター背面のケーブル マネージメント ガイドに通して おきます。

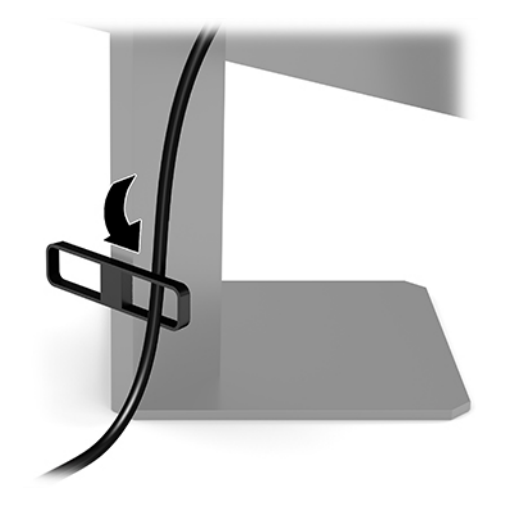

- **3.** ビデオ ケーブルを接続します。
- **重要:**同時に複数のビデオ ケーブルを接続すると、動作に不具合が生じてモニターに画像が表示 されなくなるおそれがあります。コンピューターとモニターを接続するときは、1 種類のビデオ ケーブルで接続してください。別の方法に変更する場合は、使用しないケーブルを取り外してく ださい。
- **注記:**入力系統から、有効なビデオ信号がモニター側で自動的に判別されます。手動でビデオ入 力信号を選択するには、オンスクリーン ディスプレイ(OSD)ジョイスティックの中心を押し て、**[入力]**を選択します。
- **注記:**DisplayPort は、最適なパフォーマンスを実現するための推奨される接続の種類です。
	- DisplayPort ケーブルの一方の端をモニターの背面の DisplayPort に接続し、もう一方の端を 入力デバイスの DisplayPort に接続します。

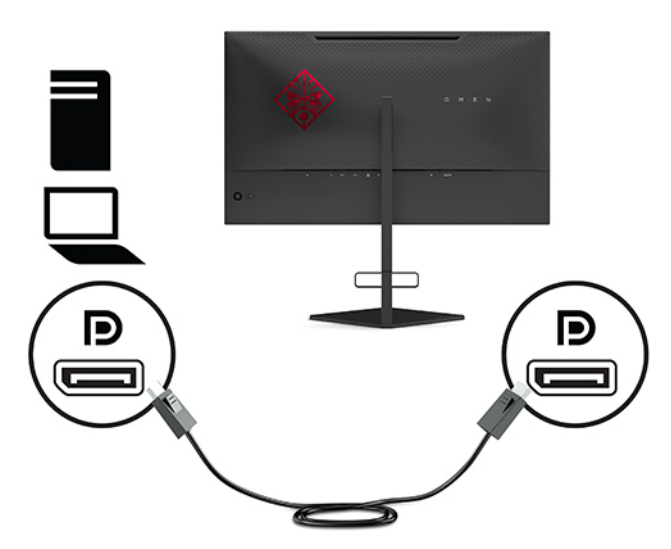

● HDMI ケーブルの一方の端をモニターの背面の HDMI 入力端子に接続し、もう一方の端を入 力デバイスの HDMI 出力端子に接続します。

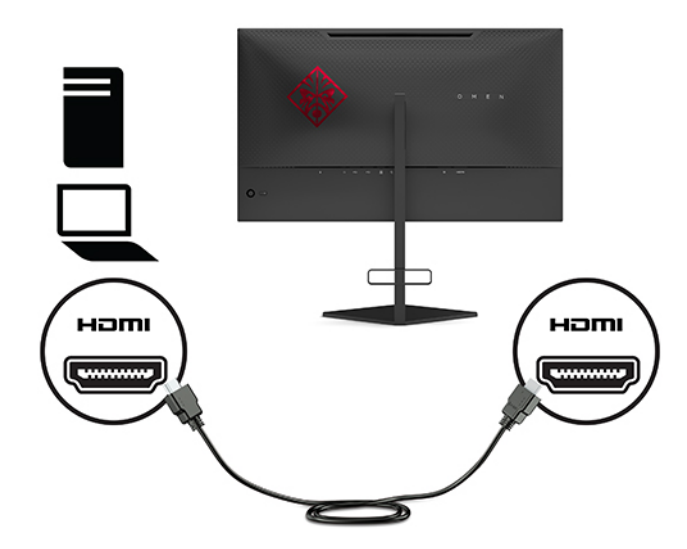

**4.** USB アップストリーム ケーブルの Type-B コネクタをモニターの背面の USB Type-B アップスト リーム ポートに接続してから、ケーブルの Type-A コネクタを入力デバイスの USB Type-A ダウン ストリーム ポートに接続します。

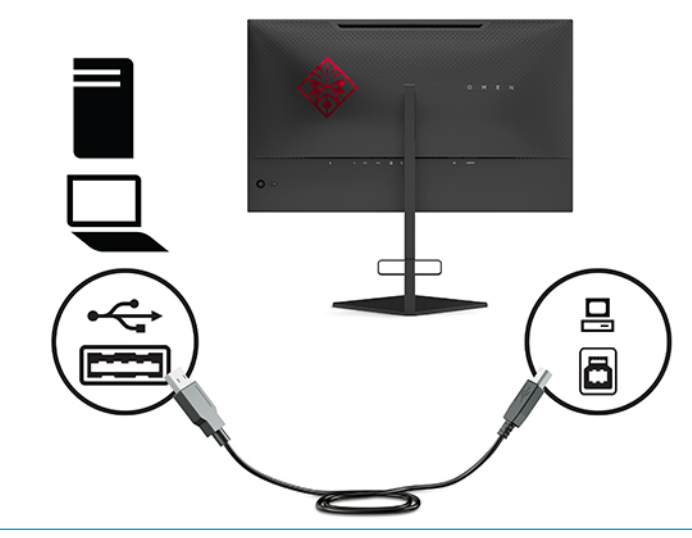

**注記:**モニターの USB Type-A ダウンストリーム ポートを有効にするには、USB Type-B アップス トリーム ケーブルを入力デバイス(コンピューター、ノートブック コンピューター、据え置き 型ゲーム専用機)からモニターの背面に接続する必要があります。詳しくは、<u>10 [ページの](#page-15-0) USB</u> [デバイスの接続](#page-15-0)を参照してください。

- **5.** 外部電源コードの一方の端を外部電源アダプターに接続し(1)、もう一方の端をアース(接地) された電源コンセントに接続して(2)、外部電源アダプターをモニターの電源コネクタに接続し ます(3)。
	- **警告!**感電や装置の損傷を防ぐため、必ず以下の注意事項を守ってください。
		- 必ず外部電源コードのアース端子を使用してアースしてください。アース端子は、製品を安 全に使用するための重要な装置です。
		- 外部電源コードは、製品の近くの手が届きやすい場所にあるアースされた電源コンセントに 差し込んでください。
		- 製品への外部電源の供給を完全に遮断して待機電力をカットするには、電源を切った後、電 源コンセントから外部電源コードのプラグを抜いてください。

安全のために、電源コードや電源ケーブルの上には物を置かないでください。また、コードや ケーブルは、誤って踏んだり足を引っかけたりしないように配線してください。電源コードや電 源ケーブルを引っぱらないでください。外部電源コードを電源コンセントから抜くときは、プラ グの部分を持ってください。外部電源コードおよび電源コンセントの外観は国や地域によって 異なります。

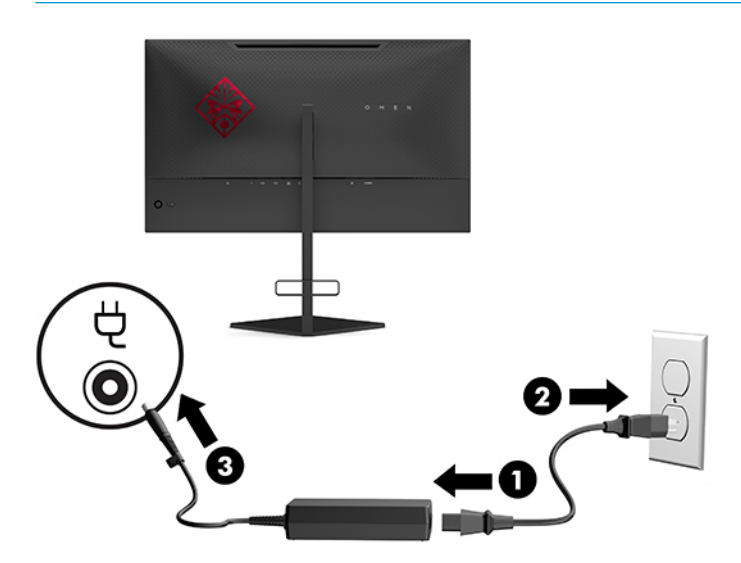

## <span id="page-15-0"></span>**USB デバイスの接続**

モニターの背面には 1 つの USB Type-B アップストリーム ポートおよび 2 つの USB Type-A ダウンスト リーム ポートが装備されています。

**注記:**モニターの USB Type-A ダウンストリーム ポートを有効にするには、USB Type-B アップスト ーーン コーン ジェー・ディ・・・・・・・・・ コー・コー・コー・コード ラーン

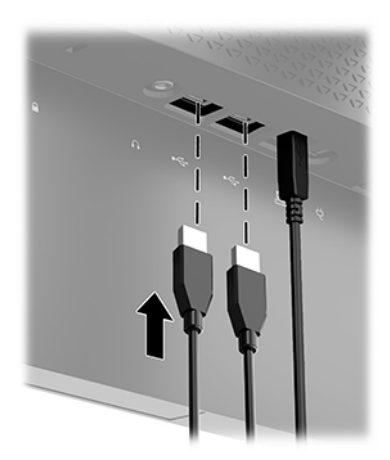

## <span id="page-16-0"></span>**モニターの調整**

- **警告!**操作する人の健康を損なわないようにするため、『快適に使用していただくために』をお読み ください。正しい作業環境の整え方や、作業をするときの正しい姿勢、および健康上/作業上の習慣に ついて説明しており、さらに、重要な電気的/物理的安全基準についての情報も提供しています。この ガイドは、HP の Web サイト[、http://www.hp.com/ergo/](http://www.hp.com/ergo/) (英語サイト)から[日本語]を選択することで 表示できます。
	- **1.** モニター本体を前または後ろに傾けて、見やすい位置に設定します。

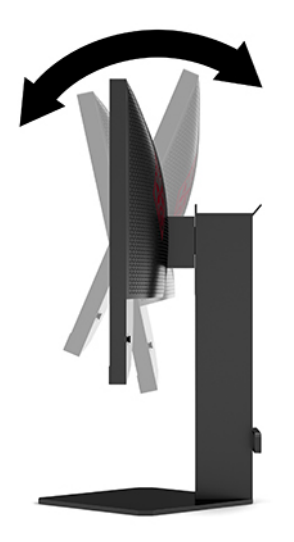

**2.** モニターの高さを、作業環境に合った見やすい位置に調整します。モニター パネルの上端は、目 の高さを超えないようにしてください。眼鏡やコンタクト レンズなどを使用している場合は、モ ニターの位置を低くし、傾ける方が作業しやすい場合があります。作業時の姿勢を調整した場合 は、モニターの位置も必ず調整しなおしてください。

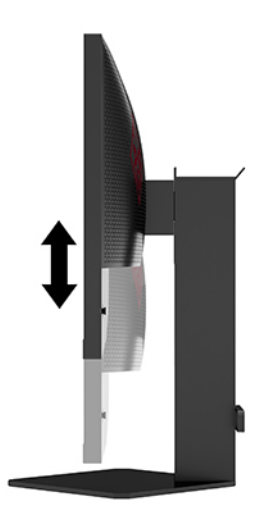

## <span id="page-17-0"></span>**セキュリティ ロック ケーブルの取り付け**

別売のセキュリティ ロック ケーブルを使用して、モニターを固定物に固定できます。ロックの取り付 けおよび取り外しには、付属の鍵を使用します。

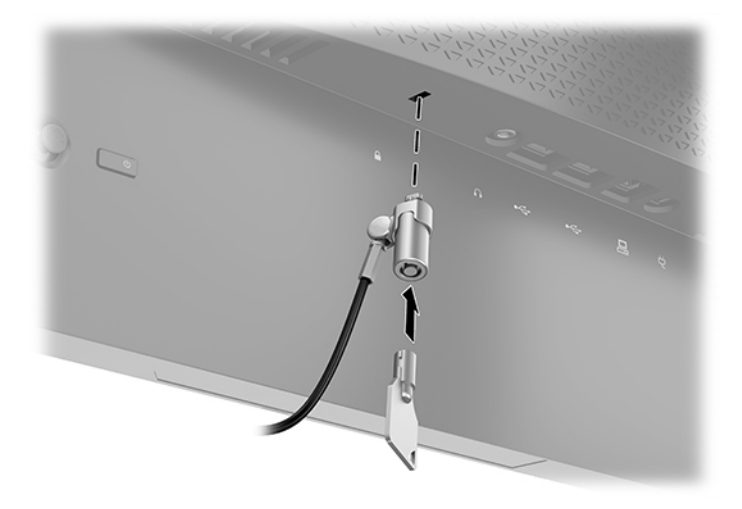

## **ヘッドフォンの保管**

モニターのスタンドの上部には、ヘッドフォンを保管するための便利なヘッドフォン フックが付いて います。

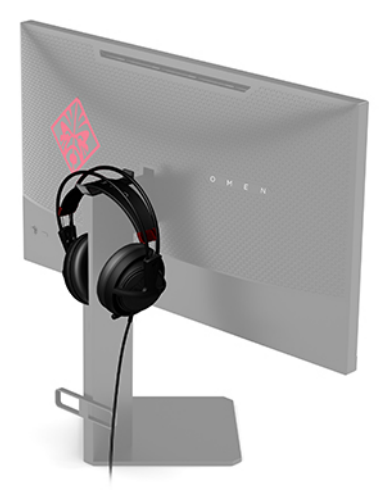

## <span id="page-18-0"></span>**モニター本体の取り付け**

モニター本体は、壁、スイング アーム、またはその他の固定器具に取り付けることができます。

- **重要:**このモニターは、VESA 準拠の 10 cm 間隔の取り付け穴をサポートします。このモニターに他社 製の固定器具を取り付けるには、4 mm、0.7 ピッチのネジ穴が 4 個ある器具で、長さ 10 mm のネジを 使用する必要があります。これより長いネジを使用すると、モニターが損傷する可能性があります。 また、取り付ける固定器具が VESA 基準に準拠していることおよびモニターの質量を支えられる仕様 になっていることを確認してください。最適な状態で使用するには、モニターに付属の電源コードお よびビデオ ケーブルを使用してください。
- **注記:**この装置は、UL または CSA 準拠の壁へのマウント キットで支えられるように設計されていま す。

### **モニター スタンドの取り外し**

モニター本体からスタンドを取り外して、モニター本体を壁掛け式にしたり、またはスイング アーム やその他の固定器具を取り付けたりすることができます。

- **重要:**モニターの取り外し作業を始める前に、モニターの電源が切られていること、およびすべての ケーブルを取り外してあることを確認してください。
	- **1.** モニターからすべてのケーブルを取り外します。
	- **2.** モニター本体の前面を下向きにして、清潔な乾いた布を敷いた、安定した平らな場所に置きま す。
	- **3.** スタンドのヒンジの下側にある 2 本のネジを取り外し(1)、スタンドをスライドさせてモニター 本体から取り外します(2)。

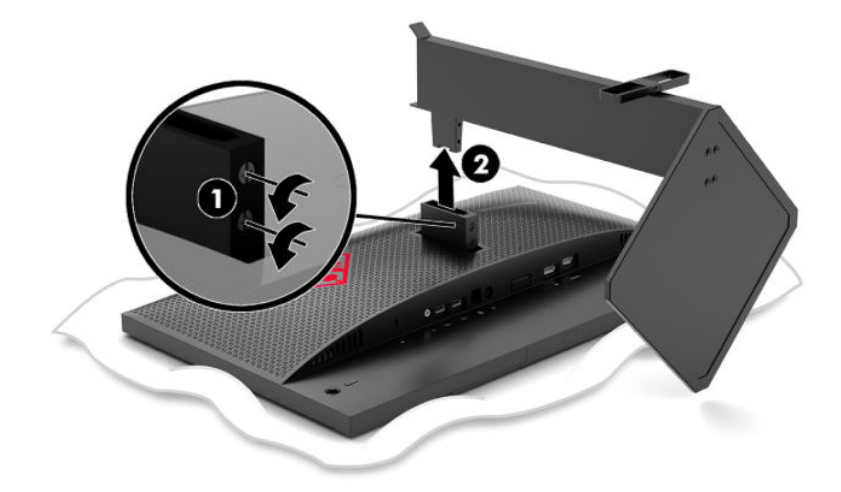

### <span id="page-19-0"></span>**VESA 準拠のマウント キットの取り付け**

VESA 準拠のマウント キットがモニターに付属しており、モニター本体を壁、スイング アーム、また はその他の固定器具に取り付けるときに使用できます。

- **1.** モニター スタンドを取り外します。13 ページのモニター [スタンドの取り外しを](#page-18-0)参照してくださ い。
- **2.** VESA 準拠のマウント キットをモニター本体のヒンジの背面にあるスロットに差し込み(1)、2 本のネジを取り付けて(2)マウント キットを固定します。

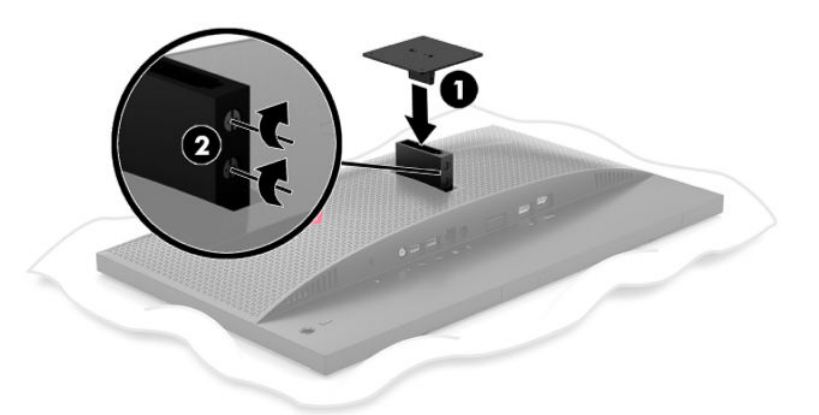

**3.** モニター本体をスイング アームまたはその他の取り付け器具に取り付けるには、4 本の取り付け ネジを、取り付け器具にある穴に通してから、VESA 準拠のマウント キットのネジ穴に差し込み ます。

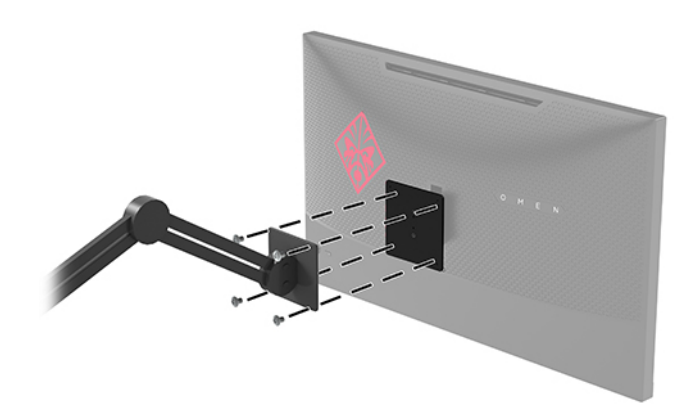

**重要:**モニターを壁面またはスイング アームに取り付けるときは、取り付け器具の製造元の説明 書に沿って作業をしてください。

### <span id="page-20-0"></span>**モニターの電源投入**

- **1.** 入力デバイスの電源ボタンを押して、入力デバイスの電源を入れます。
- **2.** モニター背面の電源ボタンを押して、モニターの電源を入れます。

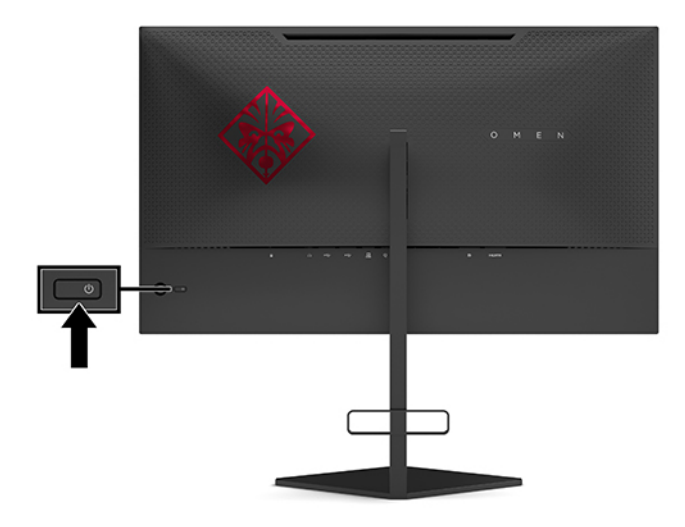

- **重要:**モニターを使用しない状態が 12 時間以上経過して、同じ静止画像を表示したままにしておく と、残像が表示されることがあります。モニター画面に残像が表示されないようにするには、常にス クリーン セーバー アプリケーションを有効に設定しておくか、長時間モニターを使用しないときはモ ニターの電源を切ります。残像はすべての LCD 画面で発生する可能性がありますが、一定の時間が経 過すると自然に消えます。モニター画面の「焼き付き」は、HP の保証の対象外です。
- **注記:**電源ランプはオンスクリーン ディスプレイ(OSD)メニューで無効にできます。OSD ジョイス ティックの中心を押して、**[電源]**を選択します。**[電源ランプ]**→**[オフ]**の順に選択します。

モニターの電源が入ると、モニターのステータスに関するメッセージが 5 秒間表示されます。この メッセージには、現在アクティブなビデオ入力信号、入力自動切り替え設定のステータス(オンまた はオフ、初期設定はオン)、現在検出されているディスプレイ解像度、および推奨されるプリセット ディスプレイ解像度が示されます。

モニターは入力信号を自動的にスキャンして前回のアクティブな入力を検出します。信号なしの状 態の場合は最初に検出したアクティブな入力がモニターに使用されます。

# <span id="page-21-0"></span>**2 モニターの使用**

## **G-SYNC の有効化**

NVIDIA コントロール パネル ソフトウェアは、<http://www.geforce.com/drivers/> (英語サイト)からダ ウンロードしてインストールする必要があります。NVIDIA G-SYNC を使用するには、G-SYNC に対応し ているグラフィックス カードが装着されており、DisplayPort 経由でシステムに接続している必要があ ります。対応しているカードの一覧は[、http://www.geforce.com/hardware/technology/g-sync/](http://www.geforce.com/hardware/technology/g-sync/supported-gpus/) [supported-gpus/](http://www.geforce.com/hardware/technology/g-sync/supported-gpus/) (英語サイト)を参照してください。

モニターで G-SYNC を有効にするには、以下の操作を行います。

- **1.** Windows®のデスクトップを右クリックして、**[NVIDIA Control Panel]**(NVIDIA コントロール パネ ル)を選択します。
- **2.** 左側のリンクから**[Display]**(ディスプレイ)を選択し、**[Set up G-SYNC]**(G-SYNC のセットアッ プ)を選択します。
- **3. IEnable G-SYNCI (G-SYNC を有効にする)ボックスにチェックを入れます。**

## **モニター ドライバーのダウンロード**

モニターの INF(情報)ドライバー ファイルを HP のサポート Web サイト、[https://support.hp.com/jp](https://support.hp.com/jp-ja/)[ja/](https://support.hp.com/jp-ja/) からダウンロードしてインストールできます。

- **1.** HP のサポート Web サイト[、https://support.hp.com/jp-ja/](https://support.hp.com/jp-ja/) にアクセスします。
- **2. [ソフトウェアとドライバー]**または**[ソフトウェア/ドライバー]**を選択します。
- **3.** 製品の種類を選択します。
- **4.** お使いの HP モニターのモデルを検索フィールドに入力し、画面の説明に沿って操作します。

このモニターは Windows プラグ アンド プレイ機能に対応しており、INF ファイルをインストールしな くても正常に動作します。モニターのプラグ アンド プレイ機能を利用するには、コンピューターのグ ラフィックス カードが VESA DDC2 に準拠しており、モニターが直接グラフィックス カードに接続さ れている必要があります。BNC 分岐コネクタまたは分配バッファー/分配ボックスを通して接続され ている場合、プラグ アンド プレイ機能は利用できません。

## **オンスクリーン ディスプレイ(OSD)の使用**

オンスクリーン ディスプレイ(OSD)メニューを使用して、好みに応じてモニターの画面表示を調整 します。モニターのリア パネルにある OSD ジョイスティックを使用して OSD メニューにアクセス し、調整を行うことができます。

OSD メニューにアクセスして調整するには、以下の操作を行います。

- **1.** モニターの電源が入っていない場合は、電源ボタンを押してモニターの電源を入れます。
- **2.** OSD メニューにアクセスするには、OSD ジョイスティックの中心を押します。
- **3.** ジョイスティックを上下左右に動かすと、メニュー項目間を移動できます。ジョイスティックの 中心を押すと、選択できます。

以下の表に、OSD メイン メニューのメニュー項目を示します。

<span id="page-22-0"></span>**表 2-1 OSD メイン メニューのオプションとその説明**

| メイン メニュー     | 説明                                                                              |
|--------------|---------------------------------------------------------------------------------|
| Gaming (ゲーム) | 応答時間、ULMB、フレーム レート、メッセージ タイマー、十字型カーソル、周辺<br>光照明、マルチ モニターの配置などのゲームの設定を選択および調整します |
| イメージ         | 輝度、自動コントラスト調整、濃色ブースト、ガンマ、イメージのスケーリングな<br>どの画面表示を調整します                           |
| 色            | さまざまな表示状況に応じてモニターを設定する各種のカラー プリセットを提供<br>します                                    |
| 入力           | ビデオ入力信号 (DisplayPort または HDMI) を選択します                                           |
| 電源           | 電源設定を調整します                                                                      |
| メニュー         | OSD メニュー コントロールを調整します                                                           |
| マネージメント      | すべての OSD メニュー設定を工場出荷時の初期設定に戻します                                                 |
| 情報           | モニターに関する重要な情報を表示します                                                             |
| 終了           | OSD メニュー画面を終了します                                                                |

## **ディスプレイ モード**

モニターのディスプレイ モードは、モニターの電源が入ったときとビデオ入力が変更されたときに表 示されるモニター ステータス メッセージで報告されます。現在のディスプレイ モードは、**[情報]**メ ニュー ウィンドウ、およびオンスクリーン ディスプレイ(OSD)メイン メニューの下のステータス バー領域に表示されます。動作モードは、**[標準]**および**[G-SYNC]**です。

**注記:**G-SYNC モードを有効にするには、NVIDIA グラフィックス カードのコントロール パネルで G-SYNC がオンになっている必要があります。

## **ディープ スリープ モードの使用**

このモニターでは、ディープ スリープ モードと呼ばれる省電力状態のモードが初期設定で有効になっ ています。ホスト PC から低電力モードの信号(水平同期信号と垂直同期信号のどちらかが検出され ない状態)を受け取ると、モニターは 13 分後にこのモードになります。

ディープ スリープ モードになると、モニターの画面には何も表示されず、バックライトはオフにな り、電源ランプはオレンジ色に点灯し、モニターの消費電力は 0.5 W 未満になります。

ホスト コンピューターからアクティブな信号を受け取ると(ユーザーがマウスやキーボードを操作し た場合など)、モニターはディープ スリープ モードから復帰します。オンスクリーン ディスプレイ (OSD)でディープ スリープを無効にするには、以下の操作を行います。

- **1.** OSD ジョイスティックの中心を押して OSD を開きます。
- **2.** OSD で、**[電源]**を選択します。
- **3. [DP ディープ スリープ]**または**[HDMI ディープ スリープ]**を選択して、**[オフ]**を選択します。

## <span id="page-23-0"></span>**周辺光照明の使用**

このモニターには、デスクトップまたは壁を照らしてゲーム体験を向上させる周辺光照明が装備され ています。オンスクリーン ディスプレイ(OSD)メニューまたは[OMEN Command Center]で、周辺光照 明の色や明るさを調整したり、周辺光照明を切ったりできます。

周辺光照明を調整するには、以下の操作を行います。

- **1.** OSD ジョイスティックの中心を押して OSD を開きます。
- **2.** OSD で、**[ゲーム]**→**[周辺光照明]**の順に選択します。
- **3.** 設定を選択します。
	- **[オフ]**:周辺光照明を切ります。
	- **[タスク ライト]**:読書や視聴がしやすくなるように調整可能な白色のデスク ライトをエミュ レートします。
	- **[画面のグロー]**:バックライト色を、ゲームおよびビデオの画面平均色に合わせます。
	- **[シングル カラー]**:周辺光の色を赤、緑、青、黄、紫、シアン、オレンジ、またはカスタム に設定します。
	- **[ランダム カラー]**: シングル カラーをランダムに循環させて周辺光の色を変えます。
	- **[ランプの明るさ]**:周辺光照明の明るさを調節します。

**注記:**周辺光照明は初期設定でオン(Omen Red(Omen レッド))に設定されています。

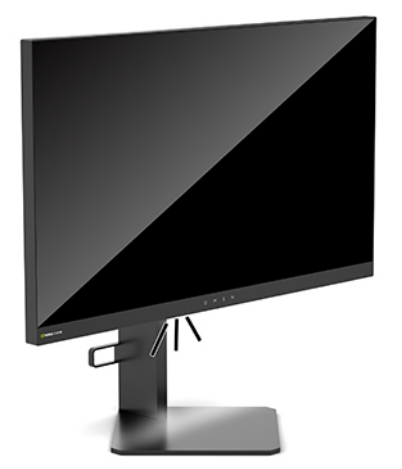

## **ゲーム用の高速応答時間の選択**

応答時間を高速に設定するには、以下の操作を行います。

- **1.** オンスクリーン ディスプレイ(OSD)ジョイスティックの中心を押して OSD メニューを開きま す。
- **2. [ゲーム]**→**[応答時間]**の順に選択します。
- **3.** 調整レベルを切り替えて、応答時間を長くしたり短くしたりします。

<span id="page-24-0"></span>**注記:**応答時間の初期設定は G-SYNC を使用したゲームのプレイに合わせて最適化されています。 すべての動作仕様は、HP 製品の各コンポーネントの製造元から提供された標準的な仕様を表し ています。このため、実際の動作時の数値とは異なる場合があります。

## **ブルー ライトの発光の調整**

モニターのブルー ライトの発光を減らすと、ブルー ライトによる目の疲労が軽減されます。HP モニ ターにはブルー ライトの発光を減らして、画面上でコンテンツを見るときの刺激を低減するための設 定が用意されています。

見やすくなるようにモニターのライトを調整するには、以下の操作を行います。

- **1.** オンスクリーン ディスプレイ(OSD)ジョイスティック の中心を押して OSD を開きます。
- **2. [色]**を選択します。
- **3.** 目の快適性を高めるには、**[低ブルー ライト]**(TUV 認定済み)を選択します。

## **RGB ゲイン コントロールの使用**

RGB ゲイン コントロールを使用すると、任意のカラー プリセットの色温度を手動で調整して、すべて のカラー プリセットを調整可能なユーザー モードにできます。調整はカラー プリセットごとに別々 に保存されます。

色温度を調整するには、以下の操作を行います。

- **1.** オンスクリーン ディスプレイ(OSD)ジョイスティック の中心を押して OSD を開きます。
- **2. [色]**を選択します。
- **3. [RGB ゲイン コントロール]**を選択します。
- **4. [Red Color ADJ SCALE GRAPHIC]**(赤色スケール調整グラフィックス)、**[Green Color ADJ SCALE GRAPHIC]**(緑色スケール調整グラフィックス)、または**[Blue Color ADJ SCALE GRAPHIC]**(青色ス ケール調整グラフィックス)を選択します。

**注記:**メニューを終了すると、RGB カラー設定が自動的に保存されます。

## **フレーム レートの表示**

フレーム レート機能をオンにすると、1 秒あたりの現在アクティブな入力フレーム数(fps)を表示で きます。fps は、画面上の 1 つのセクションに表示されます。[色]および[位置]のサブメニューでは、 fps テキストの色および画面上の位置を選択できます。

fps を画面に表示するには、以下の操作を行います。

- **1.** オンスクリーン ディスプレイ(OSD)ジョイスティック の中心を押して OSD を開きます。
- **2. [ゲーム]**を選択します。
- **3. [Frame Rate]** (フレーム レート)→[オン]の順に選択します。
- **4.** 画面に表示される fps の色および位置を設定します。
- **注記:**OSD のフレーム レートおよびメッセージ タイマーの機能は、同じ色および位置の設定を共有し ます。

## <span id="page-25-0"></span>**メッセージ タイマー**

[Message Timer](メッセージ タイマー)メニューには、プリセットのリマインダー/情報メッセージを 表示する 2 種類のタイマーがあります。タイマーのメニューには、[オン]/[オフ]オプションと、[開 始]、[停止]、および[リセット]の各コントロールがあります。[オン]を選択すると、現在選択されてい る画面上の位置に現在選択されているタイマーの値が表示されます。初期設定は右上隅です。

画面上のタイマーの形式は最初、分および秒(0:00)で表示されますが、時間の経過とともに時間も 表示されます。メッセージ タイマーには 2 つの異なるオプションがありますが、一度に選択できるタ イマーは 1 つ(スピードランまたはカウントダウン)のみです。どちらのタイマーのオプションに も、タイマーの数字の色とタイマーの画面上の位置が含まれています。

メッセージ タイマーを使用するには、以下の操作を行います。

- **1.** オンスクリーン ディスプレイ(OSD)ジョイスティック の中心を押して OSD を開きます。
- **2.** OSD で、**[ゲーム]**を選択します。
- **3.** 以下で説明するオプションを使用してタイマーを選択および調整します。
	- **【スピードラン タイマー】**: これは分および秒(0:00)を示すプログレス タイマーです。0 か ら始まり、24 時間になるまで進み続けます。タイマーが 24 時間の制限時間に達すると、タ イマーの期限が切れたことを知らせるメッセージが 20 秒間表示されます。このタイマーに より、ゲームや特定のタスクの実行に費やした時間を追跡できます。
	- **【カウントダウン タイマー]:調整バーを使用すると、開始時間を 1~5 分 (1 分単位) の間** で選択し、次に 5~120 分 (5 分単位) の間で選択できます。タイマーが 0:00 までカウント ダウンした後、画面の中央にメッセージが 20 秒間表示されます。[メッセージ]サブメ ニューでは、画面に表示される正確なメッセージを選択できます。カウントダウン タイ マーの初期設定値は 20 分です。
	- **[開始]**:選択されたタイマーを開始します。
	- [停止]:タイマーを一時停止または停止しますが、タイマーのリセットは行いません。[開 始]オプションを再度選択すると、タイマー カウンターが続行されます。
	- **[リセット]**:タイマー カウンターを選択された開始値にリセットします。
	- **[メッセージ]**:選択されたタイマーの期限が切れたときに画面上に表示されるメッセージを 選択できます。以下のメッセージを選択できます。
		- ゲーム タイマーが時間切れになりました!
		- ゲームのプレイを停止してください!
		- 休憩してください!
		- コンピューターをシャットダウンしてください!

メッセージ タイマーをホット キーとして設定するには、以下の操作を行います。

- **1.** OSD ジョイスティックの中心を押して OSD を開きます。
- **2.** OSD で、**[メニュー]**を選択します。
- **3.** ホット キーに使用するボタンに対して**[Message Timer]**を選択します。

**4.** そのホット キーを使用すると、開始、停止、および再開の順に繰り返し実行できます。 メッセージ タイマーのホット キーを使用する場合は、以下の条件が適用されます。

- <span id="page-26-0"></span>● 十字型カーソル オプションがアクティブな場合、メッセージ タイマーのホット キーを押すと、 選択されたメッセージ タイマーがオンになり、十字型カーソルはオフになります。
- fps オプションがアクティブな場合、メッセージ タイマーのホット キーを押すと、選択された メッセージ タイマーがオンになり、fps はオフになります。
- メッセージ タイマーがアクティブな場合で、fps または十字型カーソルのどちらかがアクティブ 化された場合、メッセージ タイマーは非表示になりますが、バック グラウンドで引き続き実行 されます。

## **十字型カーソル機能の使用**

[Crosshair](十字型カーソル)メニューでは、以下に示すサブメニューから、モニターで制御されて いるオンスクリーン ディスプレイ(OSD)ポインターの各種特性をカスタマイズできます。[Crosshair] オプションを使用するには、以下の操作を行います。

- **1.** OSD ジョイスティックの中心を押して OSD を開きます。
- **2.** OSD で、**[ゲーム]**を選択します。
- **3. [Crosshair]**→**[オン]**の順に選択します。
- **4.** 以下に示すサブメニューを使用して十字型カーソルを設定します。
	- [**構成]**:画面上の十字型カーソル/ポインターを構成する個々のグラフィックス パーツを選 択するには、表示するオプションの横にあるチェック ボックスにチェックを入れます。複 数のオプションを組み合わせて、独自にカスタマイズした十字型カーソルを作成できます。 OSD の[Crosshair]メニューの下にプレビュー ウィンドウが表示されます。
	- **[色]**:画面上の十字型カーソルの色を選択できます。
	- **[位置]**:画面上の十字型カーソルの位置を選択できます。

## **マルチ モニターの配置の使用**

オンスクリーン ディスプレイ(OSD)の[マルチ モニターの配置]オプションでは、複数のモニターを 並べてセットアップする場合に役立つ全画面の配置パターンが表示されます。このオプションを選 択すると、OSD が終了して、配置パターンが全画面で表示されます。

マルチ モニターの配置を使用するには、以下の操作を行います。

- **1.** OSD ジョイスティックの中心を押して OSD を開きます。
- **2.** OSD で、**[ゲーム]**を選択します。
- **3. [マルチ モニターの配置]**→**[オン]**の順に選択します。
- **4.** ジョイスティックの中心を押すと、パターンを終了できます。

# <span id="page-27-0"></span>**3 サポートおよびトラブルシューティング**

# **一般的な問題の解決方法**

以下の表に、発生する可能性のある問題、考えられる原因、および推奨する解決方法を示します。

**表 3-1 一般的な問題および解決方法**

| 問題                                                  | 考えられる原因                                                     | 解決方法                                                                                                    |
|-----------------------------------------------------|-------------------------------------------------------------|----------------------------------------------------------------------------------------------------|
| 画面に何も表示されな<br>いか、画像が点滅する                            | 外部電源コードが外れている                                               | 外部電源コードを接続します                                                                                                    |
|                                                     | モニターの電源が切れている                                               | モニターの電源ボタンを押します                                                                                                    |
|                                                     | ビデオ ケーブルが接続されて<br>いない                                       | ビデオ ケーブルを入力デバイスおよびモニターに<br>接続します。ビデオ ケーブルを接続するときにコ<br>ンピューターの電源がオフになっていることを確<br>認してください詳しくは、6ページのケーブルの接<br>続を参照してください                  |
|                                                     | システムがディープ スリープ<br>モードになっている                                 | キーボードの任意のキーを押すかマウスを動かし<br>て、ディープ スリープ モードを終了します                                                                                        |
|                                                     | ビデオ カードに互換性がない                                              | ビデオカードを交換するか、コンピューターに搭<br>載されているビデオ ソースにビデオ ケーブルを接<br>続します                                                                             |
|                                                     |                                                             | 互換性のある NVIDIA G-SYNC ビデオ カードの一覧<br>は、http://www.geforce.com/hardware/technology/g-<br>sync/supported-qpus/ (英語サイト) を参照してく<br>ださい       |
|                                                     | 複数のビデオ ケーブルを接続<br>している                                      | 使用しないビデオ ケーブルを取り外します                                                                                                    |
| 画像がぼやけている、不<br>鮮明、または暗すぎる                           | 輝度設定が低すぎる                                                   | オンスクリーン ディスプレイ (OSD) メニューを開<br>きます。【イメージ】→[輝度]の順に選択し、必要に<br>応じて輝度スケールを調整します                                                            |
| 動いている画像がぼや<br>けて見える                                 | NVIDIA の ULMB (Ultra Low<br>Motion Blur)がオンになってい<br>ない      | ULMB をオンにするには、Windows デスクトップの<br>NVIDIA コントロール パネルで NVIDIA G-SYNC を無<br>効にする必要があります。次に、OSD を開いて<br>[ゲーム]を選択します。[ULMB]→[オン]の順に選択<br>します |
| [Input Signal Not Found]<br>というメッセージが画<br>面に表示される   | ビデオ ケーブルが外れている                                              | ビデオ ケーブルを入力デバイスおよびモニターに<br>接続します。ビデオ ケーブルを接続するときにコ<br>ンピューターの電源がオフになっていることを確<br>認してください詳しくは、6ページのケーブルの接<br>続を参照してください                  |
| [Input Signal Out of<br>Range]というメッセー<br>ジが画面に表示される | ビデオ解像度やリフレッシュ<br>レートが、モニターがサポート<br>するレベルを超えるレベルに<br>設定されている | 設定値をサポートされている値に変更します。詳<br>しくは28ページのプリセット ディスプレイ解像<br>度を参照してください                                                                        |

#### <span id="page-28-0"></span>**表 3-1 一般的な問題および解決方法 (続き)**

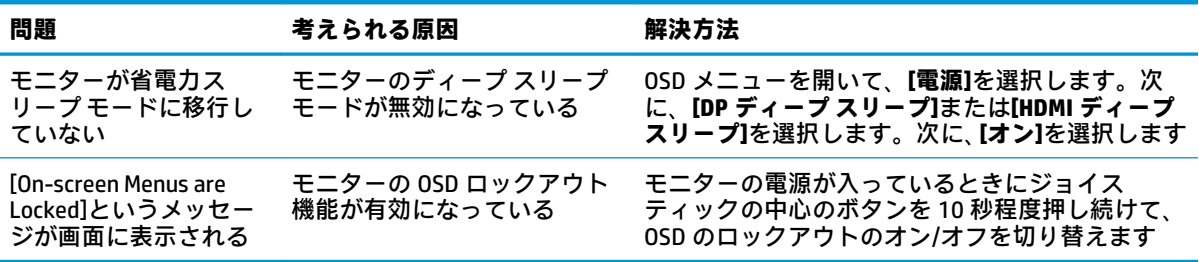

# **オンスクリーン ディスプレイ(OSD)のロックアウト**

オンスクリーン ディスプレイ(OSD)ジョイスティックの中心を 10 秒程度押し続けると、OSD の機 能がロックアウトされます。機能を復元するには、ボタンをもう一度 10 秒間押し続けます。この機 能は、モニターの電源が入っていて、アクティブな信号が表示されており、OSD が閉じている場合に のみ使用できます。

## **HP のサポート窓口へのお問い合わせ**

ハードウェアまたはソフトウェアの問題を解決するには、HP のサポート Web サイト、 <https://support.hp.com/jp-ja/> にアクセスしてください。このサイトでは、トラブルシューティングの 手順など、お使いの製品に関する詳細情報を確認できます。また、このサイトの[お問い合わせ一覧] から HP へのお問い合わせ方法を確認できます。なお、お使いのモデルにより提供されるサービスは 異なります。

## **お問い合わせになる前に**

トラブルシューティングの項目やオンラインの技術サポートを参照しても問題が解決しない場合は、 HP のサポート窓口もご利用いただけます。HP のサポート窓口にお問い合わせになるときに、以下の ような情報を事前にご準備いただくと、解決がより迅速になる場合があります。

- モニターのモデル番号
- モニターのシリアル番号
- 購入年月日および購入店名
- 問題が発生したときの状況(できるだけ具体的にお願いします)
- 表示されたエラー メッセージ
- ハードウェア構成
- 使用しているハードウェアおよびソフトウェアの名前とバージョン
- メール アドレス

# <span id="page-29-0"></span>**シリアル番号と製品番号の位置**

シリアル番号および製品番号は、モニター本体の底面にあるラベルに記載されています。お使いのモ デルのモニターについて HP にお問い合わせになるときに、これらの番号が必要になる場合がありま す。

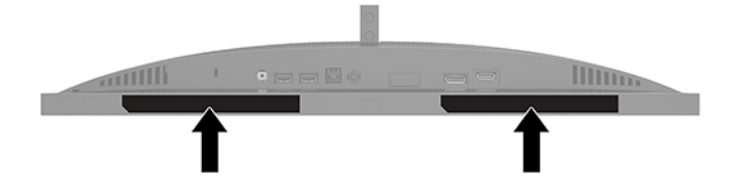

# <span id="page-30-0"></span>**4 モニターの保守**

# **保守に関するガイドライン**

モニターの性能を向上させ長く使用するために、以下のガイドラインを参考にしてください。

- モニターのキャビネットを開けたり自分で修理したりしないでください。このガイドに記載さ れている調整機能のみを使用してください。正常に動作しない場合や、モニターを落としたり破 損したりした場合には、HP のサポート窓口にお問い合わせください。
- 外部電源は、モニター背面のラベルに記載された条件に適合するものを使用してください。
- 電源コンセントに接続する機器の定格電流の合計が電源コンセントの許容電流を、またコードに 接続する機器の定格電流の合計がコードの許容電流を超えないようにしてください。各機器の 定格電流 (AMPS または A)は本体に貼付された電源のラベルに記載されています。
- モニターは、手が届きやすい場所にある電源コンセントの近くに設置します。電源コードを電源 コンセントから外すときは、必ずプラグをしっかりと持って抜きます。コードを引っぱって抜か ないでください。
- 使用していないときにはモニターの電源を切るようにして、スクリーン セーバー プログラムを 使用してください。これにより、モニターの寿命が大幅に伸びる場合があります。

**注記:**モニター画面の「焼き付き」は、HP の保証の対象外です。

- キャビネットのスロットや開口部をふさいだり、その中に異物を押し込んだりしないでくださ い。これらの開口部によって通気が確保されます。
- モニターを落としたり、不安定な台の上に置いたりしないでください。
- 外部電源コードの上に物を置いたり、外部電源コードを足で踏んだりしないでください。
- モニターは通気のよい場所に設置し、過度の光熱や湿気にさらさないようにします。

### **モニターの清掃**

- **1.** モニターの電源を切り、電源コンセントから外部電源コードを抜き取ります。
- **2.** すべての外付けデバイスを取り外します。
- **3.** 清潔で柔らかい、静電気防止加工のされた布で画面およびキャビネットを拭いて、モニターから ほこりを取り除きます。
- **4.** 汚れが落ちにくい場合は、水とイソプロピル アルコールを 50:50 に混合した溶液を使用しま す。
- **重要:**ベンゼン、シンナーおよびその他の揮発性の溶剤など、石油系の物質を含むクリーナーをモニ ター画面やキャビネットの清掃に使用しないでください。これらの化学物質を使用すると、モニター が損傷するおそれがあります。

**重要:**布にクリーナーをスプレーし、湿らせた布を使用して画面をそっと拭きます。決して、クリー ナーを画面に直接吹きかけないでください。クリーナーがベゼル裏側に入ってしまい、電子部品が損 傷するおそれがあります。布はあまり濡らさず、軽く湿らせた状態で使用してください。通気孔また はその他の開口部に水が入ると、モニターの損傷の原因になる可能性があります。モニターは、使用 する前に自然乾燥させます。

## <span id="page-31-0"></span>**モニターの運搬**

モニターを運搬する場合は、モニター出荷時の梱包箱および緩衝材、またはそれらと同等の部材を使 用してしっかり梱包してください。

# <span id="page-32-0"></span>**A 技術仕様**

**注記:**以下の仕様はすべて、HP 製品の各コンポーネントの製造元から提供された標準的な仕様を表し ています。このため、実際の動作時の数値とは異なる場合があります。

この製品の最新の仕様またはその他の仕様について詳しくは、<http://www.hp.com/go/quickspecs/>(英 語サイト)にアクセスして、該当するモデルを検索し、モデル別の情報を参照してください。

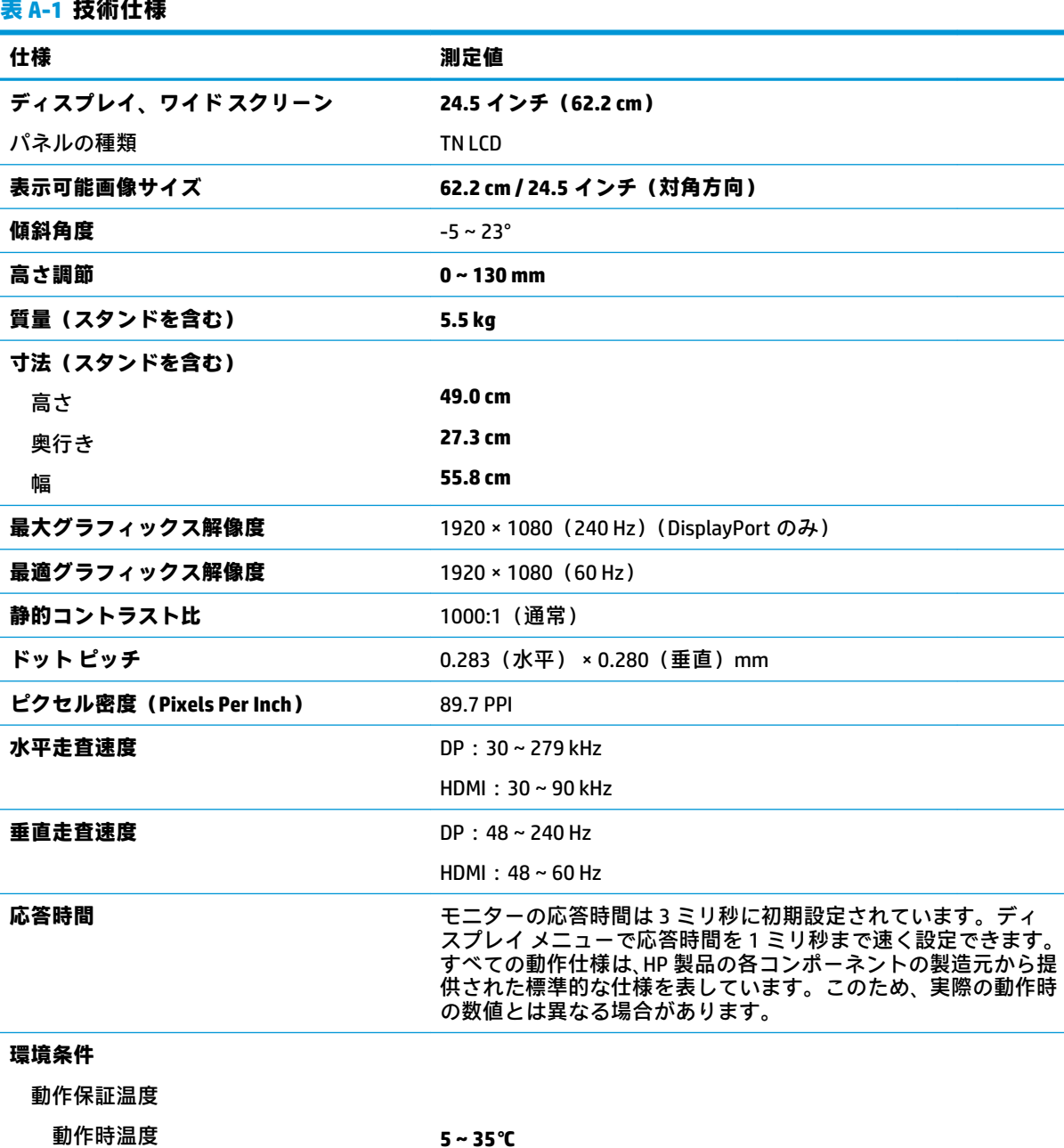

<span id="page-33-0"></span>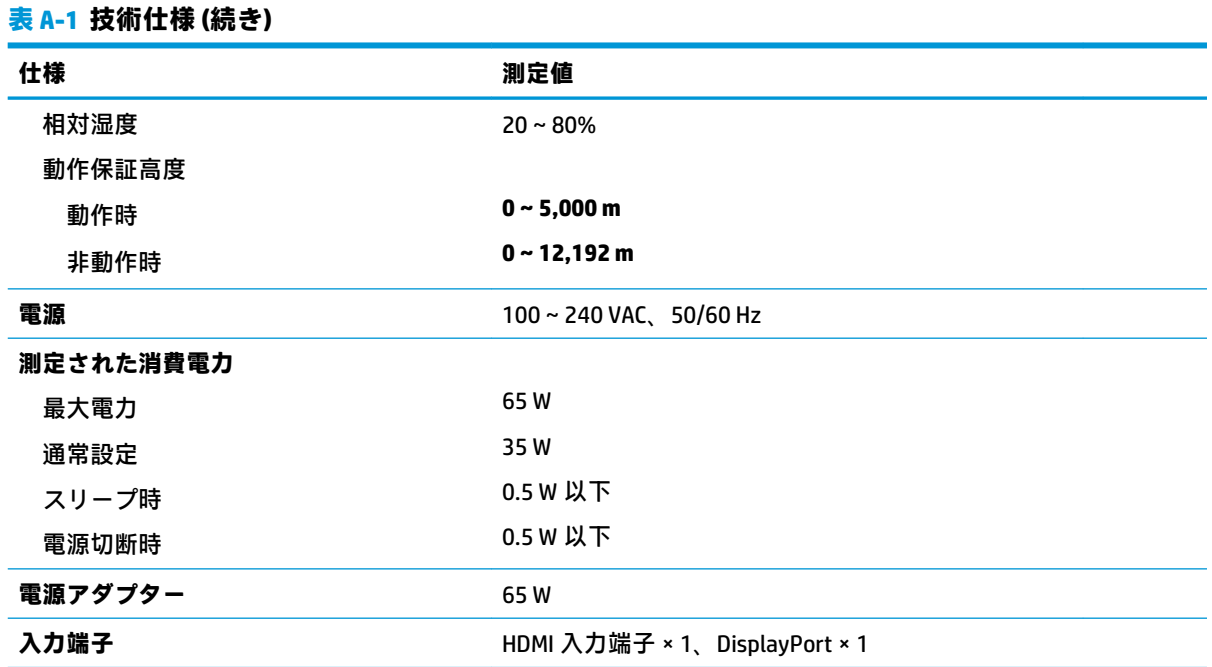

# **プリセット ディスプレイ解像度**

以下の表に示すディスプレイ解像度はこのモニターで使用される最も標準的なもので、初期設定とし て設定されています。モニターによってこれらのプリセット モードが自動的に認識され、正しいサイ ズの画像が画面の中央に表示されます。

#### **表 A-2 プリセット ディスプレイ解像度**

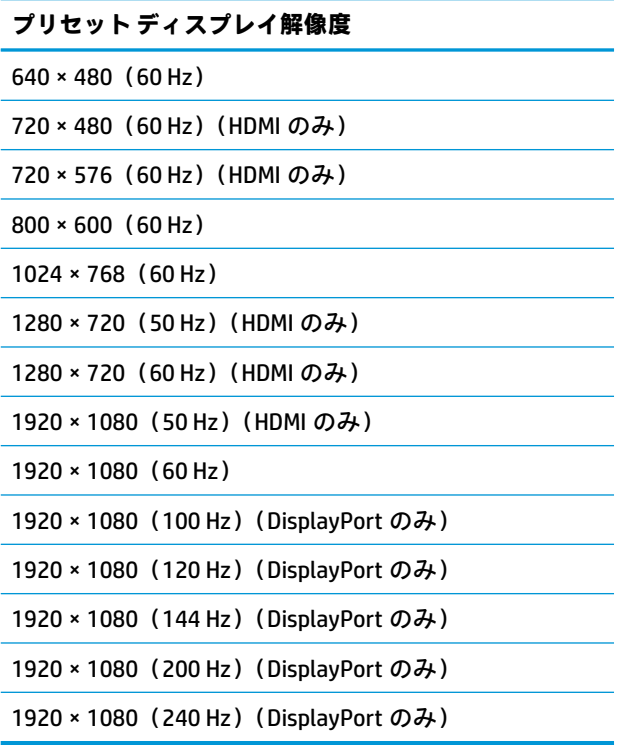

## <span id="page-34-0"></span>**ユーザー モードの使用**

以下のような場合、ビデオ コントローラーから送られてくる信号がプリセット モードと一致しないこ とがあります。

- 標準グラフィックス アダプターを使用していない場合
- 標準グラフィックス アダプターを使用しているがプリセット モードを使用していない場合

このような場合、オンスクリーン ディスプレイ (OSD) メニューでモニターのパラメーターを再調整 する必要があります。変更は、適用したいモードすべてに対して行うことができ、メモリに保存され ます。モニターには新しい設定が自動的に保存され、この新しいモードはプリセット モードと同様に 自動的に認識されます。プリセット モードの他に、7 以上のユーザー モードを新しく登録して保存で きます。

# <span id="page-35-0"></span>**B ユーザー サポート**

## **ユーザー サポート**

HP では、ダイバーシティ(人材の多様性)、インクルージョン(受容)、およびワーク ライフ バラン スを自社の構造に組み込もうと日々努力しており、あらゆる業務にそれが反映されています。ここで は、世界中で人と技術力を結び付けることを重視したすべての人が活躍できる環境をつくるために、 HP がどのように働き方に変化をもたらしているかについていくつかの例を挙げて説明します。

### **必要なテクノロジ ツールの確認**

テクノロジは、人間の潜在能力を引き出すことができます。支援技術は、障壁を取り除き、自宅、職 場、およびコミュニティでの自立を後押しするためのものです。支援技術によって電子技術や情報技 術の機能を向上、維持、および改善できます。詳しくは、31 [ページの最適な支援技術の確認を](#page-36-0)参照 してください。

### **HP の取り組み**

HP は、お身体の不自由な方にもご利用いただける製品やサービスを提供できるよう取り組んでいま す。こうした取り組みは、HP の目標であるダイバーシティを実現し、あらゆる人が確実にテクノロジ を活用できるようにするために役立ちます。

ユーザー サポートにおける HP の目標は、単体で、または適切な補助ツールや支援技術と組み合わせ ることにより、お身体の不自由な方にも効果的にお使いいただけるような製品やサービスを設計、製 造、販売することです。

目標達成のために、この HP ユーザー サポート ポリシーでは、HP の企業としての取り組みの指針とな る 7 つの主要な目標が設定されています。HP のすべてのマネージャーおよび従業員は、自分の役割や 責任に従ってこれらの目標とその実現をサポートするよう期待されます。

- 社内でユーザー サポート問題への認識を高めて、お身体の不自由な方にもご利用いただける製品 やサービスの設計、製造、販売、および配送に必要なトレーニングを従業員に提供します。
- 製品やサービスに関するユーザー サポートのガイドラインを作成し、製品開発グループに対して は、競争力、技術、および経済性の観点から実現可能な範囲でガイドラインに従う責任を課しま す。
- お身体の不自由な方に、ユーザー サポートのガイドラインの作成、および製品やサービスの設計 およびテストに参加していただきます。
- ユーザー サポート機能を文書化し、HP の製品やサービスに関する情報を、お身体の不自由な方 にもご利用いただける形で一般に公開します。
- 最先端の支援技術および支援ソリューションのプロバイダーとの関係を築きます。
- HP の製品やサービスに関連する支援技術の向上につながる社内および社外での研究開発をサ ポートします。
- ユーザー サポートに関する業界の標準やガイドラインを支持し、それらに貢献します。

### <span id="page-36-0"></span>**IAAP (International Association of Accessibility Professionals)**

IAAP は、人の交流、教育、および認定を通じてユーザー サポートに関する専門職の発展を目指す非営 利団体です。ユーザー サポートの専門家のキャリア形成やキャリア アップを支援したり、企業がユー ザー サポートを自社の製品やインフラストラクチャに組み込めるようにすることを目標としていま す。

HP は設立メンバーであり、他の企業と協力してユーザー サポートの分野を発展させるために加わり ました。この取り組みは、お身体の不自由な方にも効果的にお使いいただける製品やサービスを設 計、製造、販売するという HP のユーザー サポートの目標の達成を後押しします。

IAAP は、世界中の個人、学生、および組織を結び付け、お互いに学び合えるようにすることで、私た ちの業務自体をも強めることにつながります。詳しい情報をお知りになりたい場合は、 <http://www.accessibilityassociation.org/>(英語サイト)にアクセスして、オンライン コミュニティに参 加したり、ニュース レターにサインアップしたり、メンバーシップの種類を確認したりしてくださ い。

### **最適な支援技術の確認**

お身体の不自由な方やご年配の方も含め、すべての人がテクノロジを用いてコミュニケーションをと り、自己表現し、世界とつながりを持てるようになるべきだと HP は考えます。HP は、社内だけでな く、お客様やパートナーとともに、ユーザー サポートに関する意識の向上に努めています。目にやさ しい大きいフォント、両手を休ませることができる音声認識、特定の状況で役立つその他の支援技術 など、さまざまな支援技術が HP 製品の操作性を向上するために利用されています。以下のセクショ ンでは、支援技術や製品を選択する方法を説明します。

#### **ご自身のニーズの評価**

テクノロジは、お客様の能力を引き出すことができます。支援技術は、障壁を取り除き、自宅、職 場、およびコミュニティでの自立を後押しするためのものです。支援技術 (AT) によって電子技術や 情報技術の機能を向上、維持、および改善できます。

お客様は多数の AT 製品から選択できます。AT の評価では、いくつかの製品を評価し、疑問点を解決 し、状況に合った最善のソリューションを選択できるようにする必要があります。AT を評価する資格 を持つ専門家の専門分野は多岐にわたり、理学療法、作業療法、音声言語病理学、およびその他の専 門分野で免許や認定を取得した人が含まれます。ただし、認定や免許がなくても評価情報を提供でき ます。個人の経験、専門知識、および料金について尋ね、ご自身のニーズに合っているかを判断して ください。

### **HP 製品のユーザー サポート**

以下のリンクでは、各種の HP 製品に組み込まれているユーザー サポート機能および支援技術 (該当 する場合)について説明しています。状況に最も適した支援技術の機能や製品を選択するために役立 つリソースです。

- HP Elite x3 [ユーザー補助オプション\(Windows 10 Mobile\)\(英語サイト\)](https://support.hp.com/jp-ja/document/c05227029/)
- HP PC アクセシビリティ オプション (Windows 7)
- [HP PC Windows 8](https://support.hp.com/jp-ja/document/c03724173/) アクセシビリティ オプション
- HP パソコン Windows 10 [のアクセシビリティ](https://support.hp.com/jp-ja/document/c04899902/) オプション
- HP 7、Slate 7 タブレット HP タブレット (Android 4.1/Jelly Bean 搭載)でのユーザー補助機能 [の有効化](https://support.hp.com/jp-ja/document/c03765997/)
- HP SlateBook PC [ユーザー補助機能を有効にする\(Android 4.2、4.3/Jelly Bean\)](https://support.hp.com/jp-ja/document/c03945808/)
- <span id="page-37-0"></span>● HP Chrome OS – HP Chromebook または Chromebox [でユーザー補助機能をオンにする\(Chrome](https://support.hp.com/jp-ja/document/c04457961/) [OS\)](https://support.hp.com/jp-ja/document/c04457961/)
- $HP$  のショップ HP [製品の周辺機器](http://jp.ext.hp.com/accessories/personal/)

HP 製品のユーザー サポート機能の他に追加のサポートも必要な場合は、36 ページの HP [のサポート](#page-41-0) [窓口へのお問い合わせ](#page-41-0)を参照してください。

追加の支援を提供できる外部のパートナーやサプライヤーへのリンクは以下のとおりです。

- Microsoft®のアクセシビリティ情報 [\(Windows 7、Windows 8、Windows 10、Microsoft Office\)](https://www.microsoft.com/ja-jp/enable/)
- Google ユーザー補助機能 (Android、Chrome、Google アプリ)
- [お困りの種類別に分類された支援技術\(英語版\)](http://www8.hp.com/us/en/hp-information/accessibility-aging/at-product-impairment.html)
- [製品別に分類された支援技術\(英語版\)](http://www8.hp.com/us/en/hp-information/accessibility-aging/at-product-type.html)
- [支援技術ベンダーと製品の説明\(英語版\)](http://www8.hp.com/us/en/hp-information/accessibility-aging/at-product-descriptions.html)
- ATIA (Assistive Technology Industry Association) (英語版)

## **標準および法令**

### **標準**

FAR(Federal Acquisition Regulation:連邦調達規則)に言及されている Rehabilitation Act の 508 条は、 US Access Board によって、身体、知覚、または認知の障がいがある方が情報通信技術(ICT)にアクセ スできることを明記するために策定されました。この標準には、対象製品の機能に重点を置いた性能 ベースの要件に加えて、各種テクノロジに固有の技術基準が含まれています。固有の基準は、ソフト ウェア アプリケーションおよびオペレーティング システム、Web ベースの情報およびアプリケーショ ン、コンピューター、電気通信関連の製品、動画やマルチ メディア、および独立式の閉鎖型製品を対 象とします。

#### **Mandate 376 – EN 301 549(欧州連合向け)**

The EN 301 549 standard was created by the European Union within Mandate 376 as the basis for an online toolkit for public procurement of ICT products. The standard specifies the functional accessibility requirements applicable to ICT products and services, together with a description of the test procedures and evaluation methodology for each accessibility requirement.

#### **WCAG(Web Content Accessibility Guidelines)**

W3C の WAI (Web Accessibility Initiative) によって公開された WCAG (Web Content Accessibility Guidelines)は、Web の設計者や開発者が、お身体の不自由な方やご年配の方のニーズに合ったサイト を作成するために役立ちます。WCAG は、さまざまな Web コンテンツ(テキスト、画像、オーディ オ、動画)および Web アプリケーションによってユーザー サポートを向上させるガイドラインです。 WCAG は厳密にテストでき、理解や使用が容易で、Web 開発者が新しい発想を取り入れられるように 柔軟性を持たせています。WCAG 2.0 は、[ISO/IEC 40500:2012](http://www.iso.org/iso/iso_catalogue/catalogue_tc/catalogue_detail.htm?csnumber=58625/) としても承認されました。

WCAG では特に、視覚、聴覚、身体、認知、神経の障がいがある方やサポートを必要とするご年配の Web ユーザーが Web 利用時に直面する障壁に対応しています。WCAG 2.0 にはお身体の不自由な方で も利用しやすいコンテンツの特徴が明記されています。

- **知覚可能**(画像のテキストによる代替、オーディオのキャプション、提供方法への適応性、色の コントラストなど)
- **操作可能**(キーボード操作、色のコントラスト、タイミング調整、発作の防止、ナビゲーション 可能)
- <span id="page-38-0"></span>● **理解可能**(読みやすさ、予測可能性、入力支援など)
- **堅牢性**(支援技術との互換性など)

### **法令および規制**

IT および情報のユーザー サポートは、法的な重要性が高まりつつある分野になってきました。このセ クションの各リンクから、主要な法令、規制、および標準に関する情報を確認できます(英語のみ)。

- United States (米国向け)
- Canada (カナダ向け)
- **Europe (欧州向け)**
- United Kingdom (英国向け)
- Australia (オーストラリア向け)
- [全世界](http://www8.hp.com/us/en/hp-information/accessibility-aging/legislation-regulation.html#worldwide)

### **United States(米国向け)**

Section 508 of the Rehabilitation Act specifies that agencies must identify which standards apply to the procurement of ICT, perform market research to determine the availability of accessible products and services, and document the results of their market research. The following resources provide assistance in meeting Section 508 requirements:

- [www.section508.gov](https://www.section508.gov/)
- **[Buy Accessible](https://buyaccessible.gov)**

The U.S. Access Board is currently updating the Section 508 standards. This effort will address new technologies and other areas where the standards need to be modified. For more information, go to [Section](http://www.access-board.gov/guidelines-and-standards/communications-and-it/about-the-ict-refresh) [508 Refresh](http://www.access-board.gov/guidelines-and-standards/communications-and-it/about-the-ict-refresh).

Section 255 of the Telecommunications Act requires telecommunications products and services to be accessible to people with disabilities. FCC rules cover all hardware and software telephone network equipment and telecommunications equipment used in the home or office. Such equipment includes telephones, wireless handsets, fax machines, answering machines, and pagers. FCC rules also cover basic and special telecommunications services, including regular telephone calls, call waiting, speed dialing, call forwarding, computer-provided directory assistance, call monitoring, caller identification, call tracing, and repeat dialing, as well as voice mail and interactive voice response systems that provide callers with menus of choices. For more information, go to [Federal Communication Commission Section 255 information.](http://www.fcc.gov/guides/telecommunications-access-people-disabilities)

### **21st Century Communications and Video Accessibility Act (CVAA)(米国向け)**

The CVAA updates federal communications law to increase the access of persons with disabilities to modern communications, updating accessibility laws enacted in the 1980s and 1990s to include new digital, broadband, and mobile innovations. Regulations are enforced by the FCC and documented as 47 CFR Part 14 and Part 79.

**[FCC Guide on the CVAA](https://www.fcc.gov/consumers/guides/21st-century-communications-and-video-accessibility-act-cvaa)** 

Other U.S. legislation and initiatives

[Americans with Disabilities Act \(ADA\), Telecommunications Act, the Rehabilitation Act and others](http://www.ada.gov/cguide.htm)

### <span id="page-39-0"></span>**Canada(カナダ向け)**

The Accessibility for Ontarians with Disabilities Act was established to develop and implement accessibility standards to make goods, services, and facilities accessible to Ontarians with disabilities and to provide for the involvement of persons with disabilities in the development of the accessibility standards. The first standard of the AODA is the customer service standard; however, standards for transportation, employment, and information and communication are also being developed. The AODA applies to the Government of Ontario, the Legislative Assembly, every designated public sector organization, and to every other person or organization that provides goods, services, or facilities to the public or other third parties and that has at least one employee in Ontario; and accessibility measures must be implemented on or before January 1, 2025. For more information, go to [Accessibility for Ontarians with Disability Act \(AODA\)](http://www8.hp.com/ca/en/hp-information/accessibility-aging/canadaaoda.html) .

### **Europe(欧州向け)**

EU Mandate 376 ETSI Technical Report ETSI DTR 102 612: "Human Factors (HF); European accessibility requirements for public procurement of products and services in the ICT domain (European Commission Mandate M 376, Phase 1)" has been released.

Background: The three European Standardization Organizations have set up two parallel project teams to carry out the work specified in the European Commission "Mandate 376 to CEN, CENELEC and ETSI, in Support of Accessibility Requirements for Public Procurement of Products and Services in the ICT Domain."

ETSI TC Human Factors Specialist Task Force 333 has developed ETSI DTR 102 612. Further details about the work performed by STF333 (e.g., Terms of Reference, specification of the detailed work tasks, time plan for the work, previous drafts, listing of comments received and means to contact the task force) can be found at the [Special Task Force 333.](https://portal.etsi.org/home.aspx)

The parts relating to the assessment of suitable testing and conformity schemes were carried out by a parallel project, detailed in CEN BT/WG185/PT. For further information, go to the CEN project team website. The two projects are closely coordinated.

- [CEN project team](http://www.econformance.eu)
- [European Commission mandate for e-accessibility \(PDF 46KB\)](http://www8.hp.com/us/en/pdf/legislation_eu_mandate_tcm_245_1213903.pdf)

### **United Kingdom(英国向け)**

The Disability Discrimination Act of 1995 (DDA) was enacted to ensure that websites are accessible to blind and disabled users in the United Kingdom.

**[W3C UK Policies](http://www.w3.org/WAI/Policy/#UK/)** 

### **Australia(オーストラリア向け)**

The Australian government has announced their plan to implement [Web Content Accessibility Guidelines 2.0.](http://www.w3.org/TR/WCAG20/)

All Australian government websites will require Level A compliance by 2012, and Double A by 2015. The new standard replaces WCAG 1.0, which was introduced as a mandated requirement for agencies in 2000.

### **全世界**

- JTC1 SWG-A (Special Working Group on Accessibility)(英語サイト)
- G3ict: The Global Initiative for Inclusive ICTs (英語サイト)
- イタリアのユーザー [サポート法令\(イタリア語サイト\)](http://www.pubbliaccesso.gov.it/english/index.htm)
- W3C WAI (Web Accessibility Initiative) (英語サイト)

# <span id="page-40-0"></span>**ユーザー サポートに関する役立つリソースおよびリンク**

以下の組織から、障がいや年齢による身体的制限に関する適切な情報を得られる場合があります。

**注記:**この一覧に記載されている組織がすべてではありません。これらの組織は、情報提供のみを目 的として記載されています。インターネットで確認された情報または連絡先について HP は一切の責 任を負わないものとします。このページの一覧は、HP による推奨を示すものではありません。

## **組織(英語のみ)**

- AAPD(American Association of People with Disabilities)
- ATAP(Association of Assistive Technology Act Programs)
- **HLAA (Hearing Loss Association of America)**
- ITTATC (Information Technology Technical Assistance and Training Center)
- Lighthouse International
- **National Association of the Deaf**
- **National Federation of the Blind**
- RESNA (Rehabilitation Engineering & Assistive Technology Society of North America)
- **TDI (Telecommunications for the Deaf and Hard of Hearing, Inc.)**
- W3C WAI (Web Accessibility Initiative)

### **教育機関(英語のみ)**

- カリフォルニア州立大学ノースリッジ校、Center on Disabilities
- ウィスコンシン大学マディソン校、Trace Center
- ミネソタ大学、Computer Accommodations Program

### **障がいに関するその他のリソース(英語のみ)**

- ADA (Americans with Disabilities Act) Technical Assistance Program
- ILO Global Business and Disability Network
- **EnableMart**
- European Disability Forum (欧州障害フォーラム)
- **Job Accommodation Network**
- **Microsoft Enable**
- 米国司法省:A Guide to Disability Rights Laws

### **HP のリンク**

お問い合わせの Web [フォーム\(英語サイト\)](https://h41268.www4.hp.com/live/index.aspx?qid=11387) HP [の『快適に使用していただくために』\(言語を選択してください\)](http://www8.hp.com/us/en/hp-information/ergo/index.html) HP の公的機関への販売 (米国向け)

# <span id="page-41-0"></span>**HP のサポート窓口へのお問い合わせ**

このガイドで提供されている情報で問題に対処できない場合は、HP のサポート窓口にお問い合わせく ださい。日本でのお問い合わせ先またはサポートについては[、http://www.hp.com/jp/contact/](http://www.hp.com/jp/contact/) または <https://support.hp.com/jp-ja/> にアクセスしてください。日本以外の国や地域でのサポートについて は[、http://welcome.hp.com/country/us/en/wwcontact\\_us.html](http://welcome.hp.com/country/us/en/wwcontact_us.html) (英語サイト)から該当する国や地域、 または言語を選択してください。説明に沿ってお使いの製品を探します。